#### **Настройка DCOM на Windows**

Версия от 11.10.2010, 28.03.2011, 15.05.2012

#### *Начальные сведения*

В данном документе описывается порядок настройки подсистемы DCOM в операционной системе Windows для запуска сетевой версии ПТК АЗС. Приведенная в данном документе информация проверена для Windows XP (SP2, SP3) и Windows 7.

Система ПТК АЗС позволяет организовать одновременный отпуск топлива и продажу сопутствующих товаров с нескольких рабочих мест оператора. При этом основное рабочее место является сервером (на него устанавливается приложение «ПТК АЗС Сервер»). К серверу подключаются дополнительные (клиентские) рабочие места операторов (приложение «ПТК АЗС Клиент») и рабочее место менеджера (приложение «ПТК АЗС Менеджер»). Подключение клиентов к Серверу осуществляется с помощью технологии DCOM, которая является неотъемлемой частью ОС Windows.

Для организации подключения рабочих мест ПТК АЗС через DCOM, необходимо, чтобы между компьютерами была настроена сеть (рабочая группа / домен). У каждого компьютера в сети должно быть имя. Имя компьютера должно включать только латинские символы и цифры, например: Server, Client1, Client2, Manager, AZS1, AZS2 и т.д. Знаки препинания (пробел, тире, запятая, кавычки и т.п.) в имени компьютера не допускаются.

**Внимание!** Обязательно проверьте, что клиентский и серверный компьютеры видят друг друга в сети. Если компьютеры друг друга в сети не видят, то с высокой долей вероятности вы не сможете настроить DCOM.

**Внимание!** Перед тем, как приступить к настройке DCOM, отключите все антивирусы, сетевые экраны и прочие программы, которые могут блокировать работу по сети. К сетевым экранам относится брандмауэр, который входит в стандартную поставку Windows. Но кроме этого, на компьютере может быть установлены прочие сетевые экраны, например, Outpost, Kaspersky AntiHacker, Norton Internet Security, Dr.Web д.р. **Необходимо отключить ВСЕ сетевые экраны!**

**Внимание!** Рекомендуется, чтобы для каждого пользователя Windows был создан пароль. Если этого не сделать, то в ряде случаев подключение через DCOM не устанавливается (возникает ошибка «Отказано в доступе»).

**Внимание!** Рекомендуется ДО настройки DCOM подключить диск «C:» сервера в качестве сетевого диска «S:» клиента. Для этого запустите на клиенте программу «Проводник», зайдите через сетевое окружение на диск «C:» сервера (при необходимости откройте к нему общий доступ на сервере). Щелкните правой кнопкой мыши на соответствующем каталоге и выберите «Подключить сетевой диск...». В списке дисков укажите «S:». При этом если Windows для доступа к серверу потребует ввести логин и пароль, то укажите логин и пароль и поставьте флаг «Запомнить...». После подключения сетевого диска «S:» зайдите на этот диск с помощью программы «Проводник». Должен появится список каталогов и файлов, находящихся на сервере на диске «C:». Если этого не произошло, то проверьте настройки общего доступа для диска «C:». Если общий доступ к диску «C:» настроен правильно, но список каталогов и файлов все равно не появляется, то проверьте настройки NTFS-безопасности для диска «C:».

**Внимание!** Настройку DCOM должен выполнять опытный пользователь, обладающий правами администратора ОС Windows.

**Внимание!** Неправильная или неосторожная настройка DCOM может привести к поломке компьютера. Рекомендуется перед настройкой DCOM выполнить создание точки восстановления Windows (подробности о создании точки восстановления смотрите в справке Windows или на соответствующих Интернет-ресурсах).

В данном документе описывается процесс настройки DCOM, основанный на предоставлении максимальных разрешений. На практике каждый случай настройки DCOM, для разных компьютеров, для разных версий Windows, для разных типов сети имеет свои особенности. Учесть все специфические особенности настройки DCOM невозможно. Настройки DCOM, которые будут описаны ниже, являются универсальными. Они действуют независимо от версии Windows и могут использоваться как для рабочей группы, так и для доменной сети. В дальнейшем системный администратор при необходимости сможет скорректировать настройки DCOM в соответствии с особенностями обслуживаемой им системы с целью повышения ее защищенности от внешних угроз.

Подразумевается, что вы уже установили приложение «ПТК АЗС Сервер» на серверный компьютер и «ПТК АЗС Клиент» (либо «ПТК АЗС Менеджер») на клиентский компьютер, а также подключили сетевой диск «S:»

В дальнейшем материале будет сказано, как настроить DCOM на серверном компьютере и на клиентском компьютере.

Внимательно выполните настройки DCOM, как указано в разделах «Настройка DCOM на сервере» и «Настройка DCOM на клиенте/менеджере». Если после этого подключение клиента к серверу не заработает, обратитесь к разделам «Тестирование подключений к DCOM» и «Описание ошибок DCOM».

#### *Настройка DCOM на сервере*

После установки приложения «ПТК АЗС Сервер» на серверный компьютер, запустите данное приложения под учетной записью администратора (в Windows7 – от имени администратора). После того, как приложение «ПТК АЗС Сервер» полностью запустится, закройте его. В результате этих действий выполнилась регистрация необходимых объектов DCOM.

Для настройки параметров DCOM необходимо выбрать меню **Пуск→Панель управления→Администрирование→Службы компонентов,** либо выполнить команду меню **Пуск→Выполнить: dcomcnfg**. Должно открыться окно **Службы компонентов**, представленное на рис. [1.](#page-1-0)

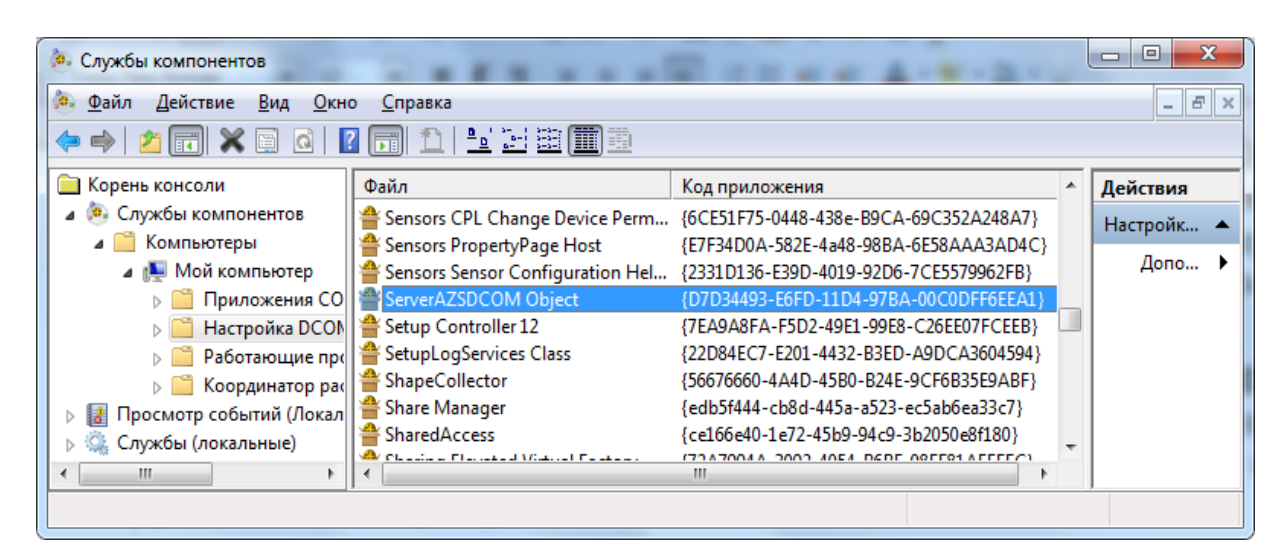

<span id="page-1-0"></span>*Рис. 1.*

Далее, следует выполнить следующие шаги:

1. Выбрать на дереве элемент **Службы компонентов→ Компьютеры→ Мой компьютер** (см. рис. [2\)](#page-2-1), щелкнуть на нем правой кнопкой мыши и выбрать пункт «Свойства». В результате на экране появится окно «Свойства: мой компьютер» (см. рис. [3\)](#page-2-0).

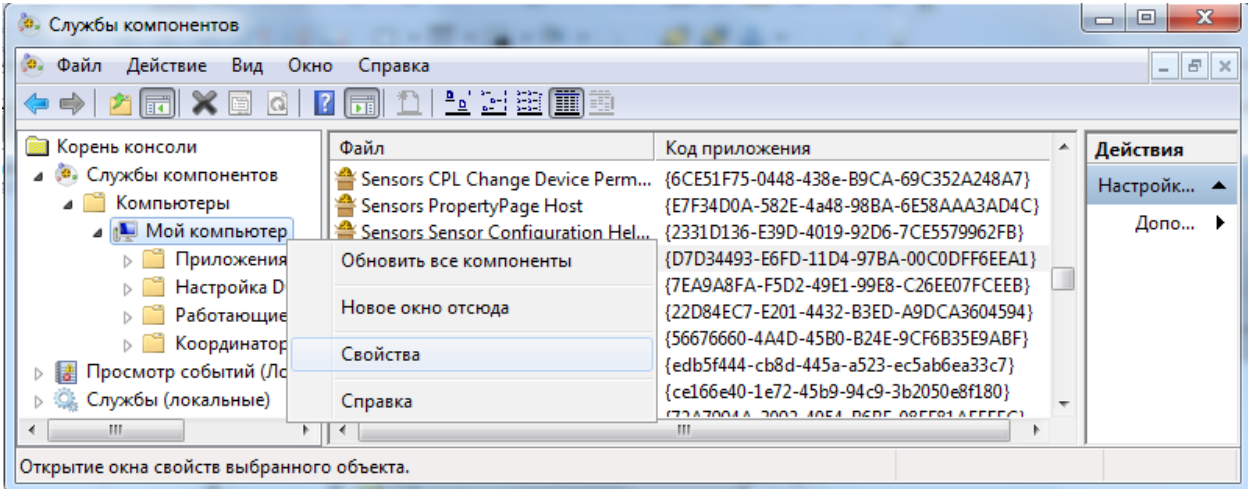

<span id="page-2-1"></span>*Рис. 2.*

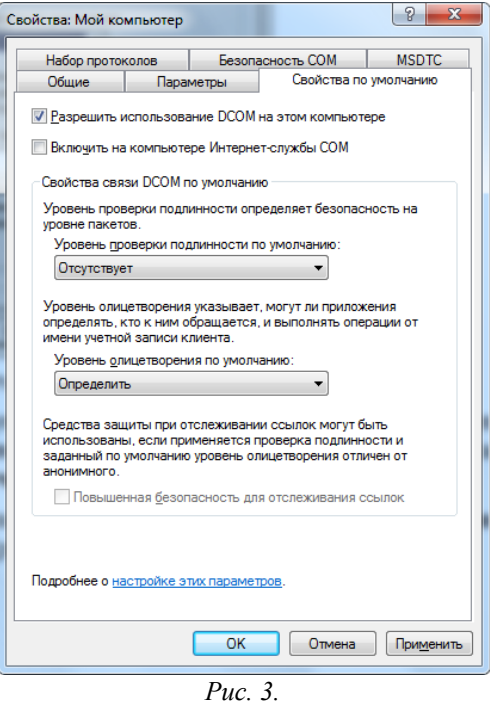

2. На закладке **Свойства по умолчанию** установить флажок **Разрешить использование DCOM на этом компьютере** (см. рис. [3\)](#page-2-0). Здесь же выбрать из списка **Уровень проверки подлинности по умолчанию** пункт **«Отсутствует» («Нет»)**.

<span id="page-2-0"></span>3. Перейдите на вкладку **«Безопасность COM»** (см. рис. [4\)](#page-3-0).

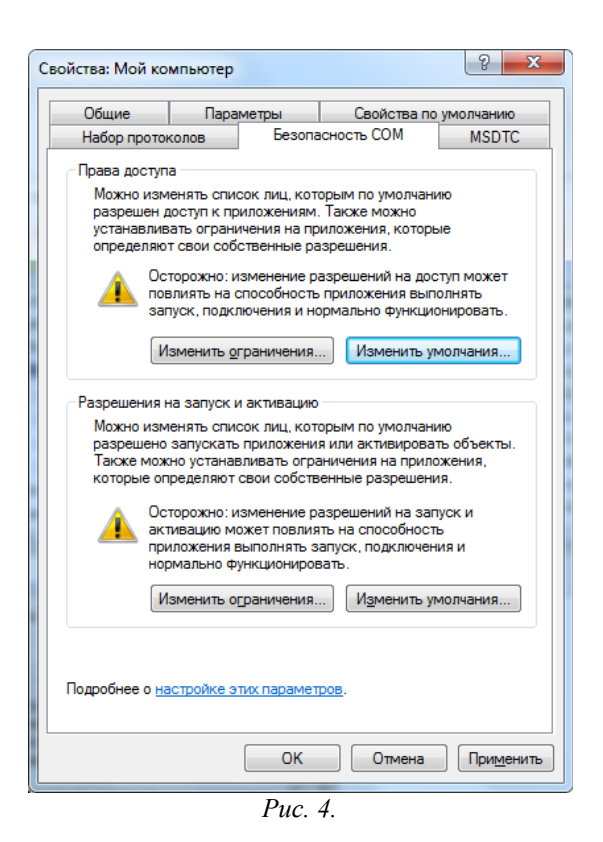

4. В данном окне расположены разделы «Права доступа» и «Разрешения на запуск и активацию», каждый из которых содержит кнопки «Изменить ограничения...» и «Изменить умолчания...». **Необходимо последовательно нажать каждую из этих кнопок и добавить максимальные разрешения для следующих групп пользователей**: **«Все», «Гость», «АНОНИМНЫЙ ВХОД»** (на самом деле количество всевозможных групп пользователей в Windows гораздо больше, однако почти все они так или иначе относятся к перечисленным группам).

Продемонстрируем, каким образом можно добавить разрешения для одной из групп (например, **«Все»**). Для этого нажмите любую из кнопок, например «Изменить умолчания...». Появится окно «Права доступа», как показано на рис. [5.](#page-3-1)

<span id="page-3-0"></span>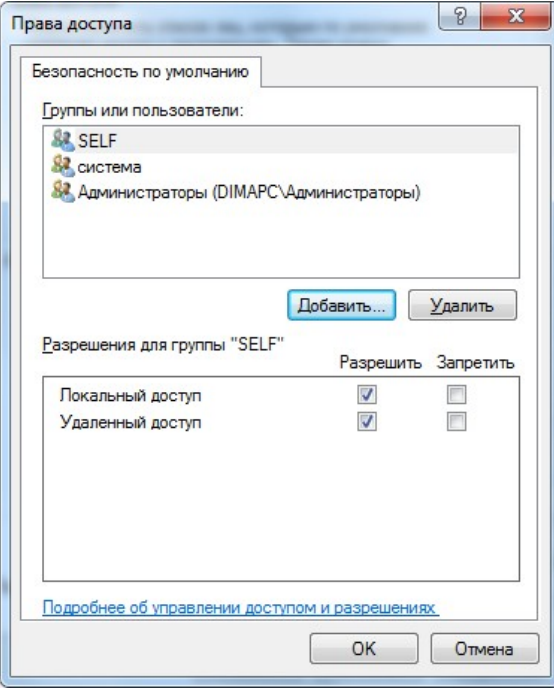

<span id="page-3-1"></span>*Рис. 5.*

Нажмите кнопку «Добавить». В результате появится окно, как показано на рис. [6.](#page-4-0)

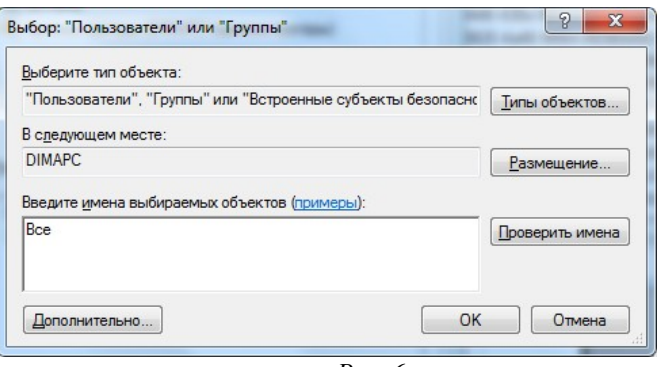

<span id="page-4-0"></span>*Рис. 6.*

Введите с помощью клавиатуры текст **«Все»**, либо нажмите «Дополнительно...», затем «Поиск» и выберите требуемого пользователя из списка, как показано на рис. [7.](#page-4-2)

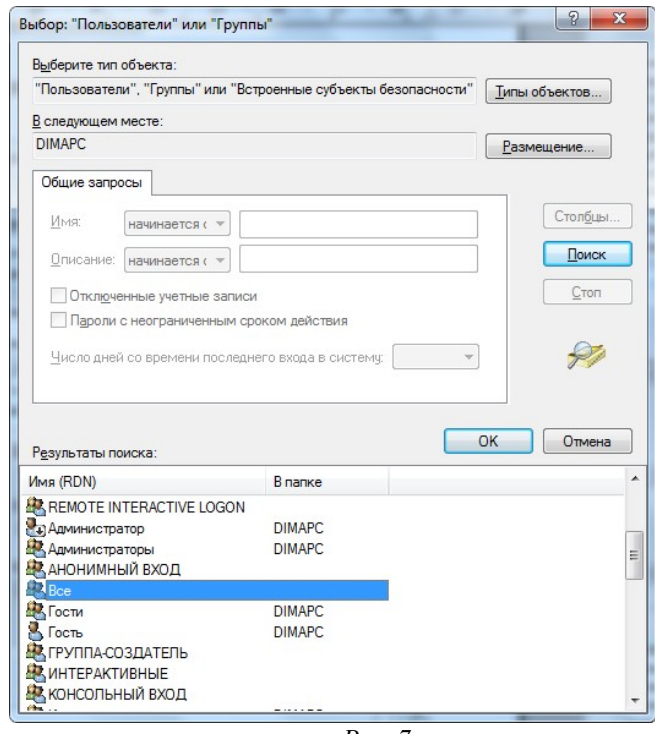

<span id="page-4-2"></span>*Рис. 7.*

Нажмите «ОК», после чего в окне «Права доступа» для пользователя «Все» отметьте все пункты, относящиеся к столбцу «Разрешить», как показано на рис. [8.](#page-4-1)

<span id="page-4-1"></span>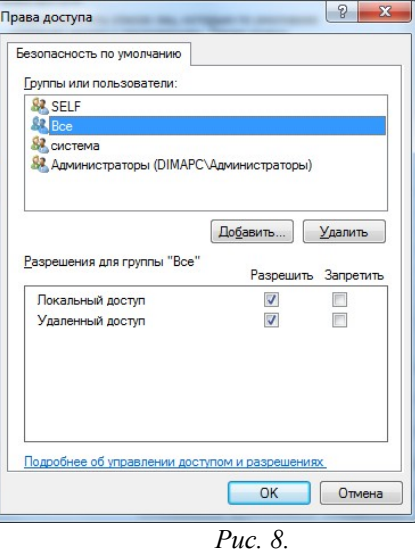

**Внимание!** Не забудьте после окончания настройки DCOM нажать «ОК» во всех открытых окнах настройки DCOM для сохранения сделанных изменений.

5. Таким образом, были настроены параметры DCOM, общие для всех приложений. Далее необходимо настроить параметры DCOM индивидуально для объектов DCOM, входящих в состав ПТК АЗС. Всего в состав ПТК АЗС могут входить следующие объекты DCOM (таблица 1):

| Объект DCOM                       | Код объекта (CLSID)                        | Исполняемый файл<br>(относительно C:\DEXE\) | Назначение                         |
|-----------------------------------|--------------------------------------------|---------------------------------------------|------------------------------------|
| <b>ServerAZSDCOM</b><br>Object    | {D7D34493-E6FD-11D4-97BA-<br>00C0DFF6EEA1} | AZSServer.exe                               | базовое программное<br>обеспечение |
| <b>OfficeServer</b> Object        | {42EC5FE6-11E6-464C-8F30-<br>07C70DC9285C} | AZSServer.exe                               | базовое программное<br>обеспечение |
| <b>CTradeServer Object</b>        | {77003E09-D5A7-4CA8-9E57-<br>5D04DC13FAA9} | TradeServer9.exe                            | опция «Магазин»                    |
| <b>AZSWeb Object</b>              | {81A87128-278C-4EEB-A59E-<br>8AC6364085E6} | AZS\AZSWebService.exe                       | опция «WEB-Офис»                   |
| <b>StatServer Object</b>          | {CF279F31-4631-44B4-B6B4-<br>8D8C9276BAB7} | AZSStatServer9 exe                          | опция «Статистика»                 |
| <b>TPTKAZSKKMServer</b><br>Object | {E7A2FE62-8C14-4934-95CC-<br>3CB3C5E3096B} | KKMServer.exe                               | опция «Сервер<br>печати чеков»     |

**Таблица 1** — объекты DCOM, входящие в состав ПТК АЗС

Если вы не приобретали ту или иную опцию, то соответствующего объекта DCOM у вас на компьютере не будет. Все доступные объекты DCOM находятся в списке, как показано на рис. [1.](#page-1-0)

Для **каждого** из перечисленных объектов DCOM следует проверить «Уровень проверки подлинности», а также «Удостоверение». Покажем, как это сделать, на примере «ServerAZSDCOM Object».

Щелкните на строке «ServerAZSDCOM Object» (см. рис. [1\)](#page-1-0) правой кнопкой мышки и выберите пункт «Свойства». Откроется окно «Свойства: ServerAZSDCOM Object», как показано на рис. [9.](#page-5-0)

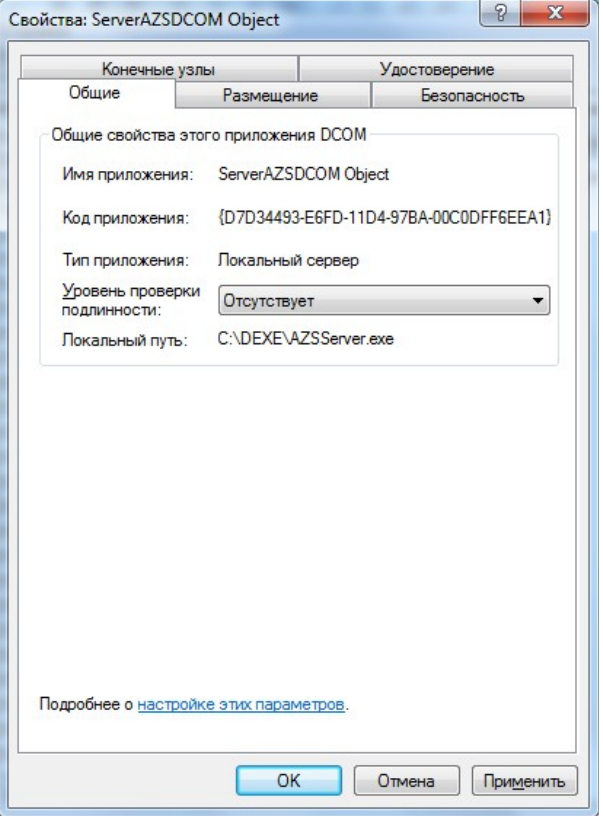

<span id="page-5-0"></span>*Рис. 9.*

В поле «Уровень проверки подлинности» выберите пункт **«Отсутствует»** (**«Нет»**).

Перейдите на вкладку «Удостоверение». Содержимое данной вкладки представлено на рис. [10.](#page-6-0)

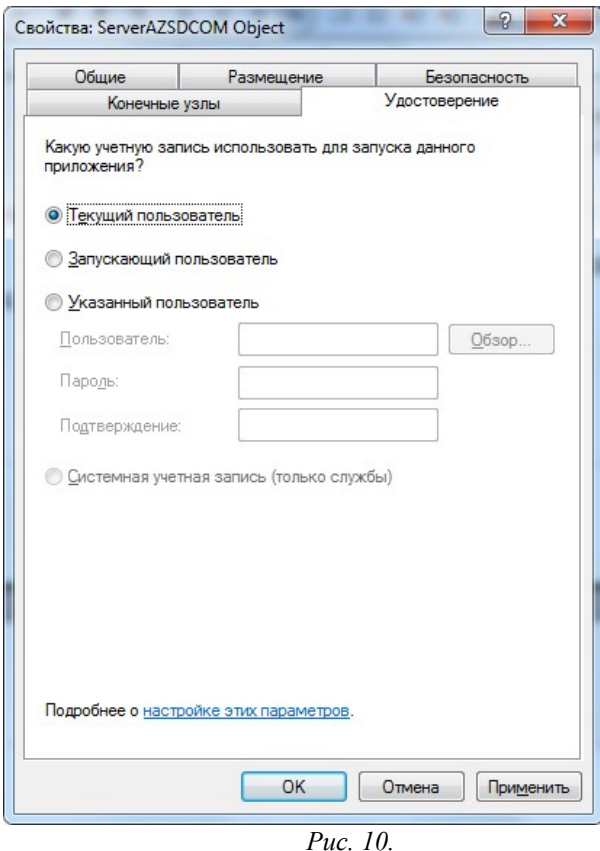

<span id="page-6-0"></span>Выберите пункт «Текущий пользователь».

Нажмите «ОК» для подтверждения изменений и закрытия данного окна.

Точно такие же настройки необходимо сделать для всех остальных перечисленные выше объектов DCOM, если таковые имеются на сервере.

5. Для объектов «ServerAZSDCOM Object» и «OfficeServer Object» необходимо дополнительно отключить возможность автоматического запуска программы через DCOM. Приложение «ПТК АЗС Сервер» должно быть запущено вручную, причем до запуска приложений на клиентских рабочих местах. Для отключения автоматического запуска щелкните на строке «ServerAZSDCOM Object» (см. рис. [1\)](#page-1-0) правой кнопкой мышки и выберите пункт «Свойства». Откроется окно «Свойства: ServerAZSDCOM Object». Перейдите на вкладку «Безопасность», как показано на рис. [11.](#page-7-0)

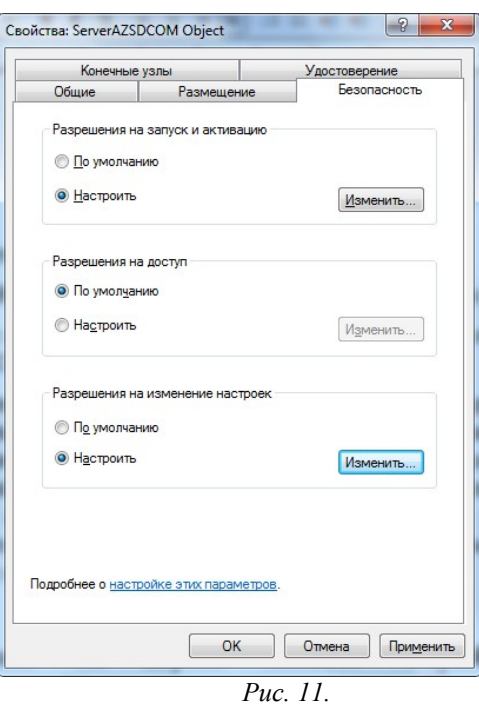

В разделе «Разрешения на запуск и активацию» выберите переключатель **Настроить** и щелкните **Изменить…** Откроется окно «Разрешение на запуск и активацию» (см. рис. [12\)](#page-7-1).

<span id="page-7-0"></span>![](_page_7_Picture_47.jpeg)

<span id="page-7-1"></span>В открывшемся окне **Разрешение на запуск и активацию** следует для ВСЕХ групп пользователей УБРАТЬ флаг «Разрешить» напротив пункта «Удаленный запуск». Нажмите «ОК» во всех открытый окнах настройки DCOM для сохранения сделанных изменений.

Аналогичную процедуру настройки необходимо выполнить для объекта «OfficeServer Object».

### *Настройка DCOM на клиенте/менеджере*

Для настройки параметров DCOM необходимо выполнить команду меню **Пуск→Выполнить: dcomcnfg**. Должна загрузить программа, приведенная на рис. [1.](#page-1-0)

Далее, следует выполнить следующие шаги:

1. Выбрать на дереве элемент **Службы компонентов→ Компьютеры→ Мой компьютер** (см. рис. [2\)](#page-2-1) и правой кнопкой мыши загрузить для него окно свойств, приведенное на рис. [13.](#page-8-0)

2. На закладке **Свойства по умолчанию** установить флажок **Разрешить использование DCOM на этом компьютере** (см. рис. [13\)](#page-8-0). Здесь же выбрать из списка **Уровень проверки подлинности по умолчанию** пункт **Подключение** и нажать кнопку **OK**.

![](_page_8_Picture_106.jpeg)

<span id="page-8-0"></span>*Рис. 13.*

**Внимание!** Перед тем, как выполнять запуск приложения «ПТК АЗС Клиент» или «ПТК АЗС Менеджер», необходимо хотя бы один раз запустить соответствующий EXEфайл (AZSClient.exe или AZSMened.exe) с указанием имени сервера в качестве параметра (например, «C:\DEXE\AZSClient.exe ServerAZS»). В руководстве администратора описано то, каким образом можно настроить ярлык программы.

Запустите на сервере приложение «ПТК АЗС Сервер». Дождитесь окончания загрузки программы (должно отрисоваться главное окно программы). Далее запустите на клиенте приложение «ПТК АЗС Клиент» (или «ПТК АЗС Менеджер»). Через несколько секунд на экране должно появиться окно выбора оператора, затем должно отрисоваться главное окно программы.

Если приложение не запускается / виснет / выдает ошибку, значит необходимо перепроверить настройки еще раз. Если ничего не помогает, то возпользуйтесь информацией из разделов «Тестирование подключений через DCOM» и «Описание ошибок DCOM»

## *Тестирование подключений через DCOM*

Если при запуске клиентского приложения программа не запускается / виснет / выдает ошибки, то вероятно, что возникает какая-то проблема с подключением через DCOM. В таких случаях рекомендуется воспользоваться **программой для проверки подключений через DCOM**. Найди данную программу можно с каталоге «C:\DEXE\Utils\», либо на диске с ПТК АЗС, либо по адресу: [ftp://www.automatikaplus.ru/\\_PTK AZS/PTK AZS 9/UTILS/TestDCOM.zip.](ftp://www.automatikaplus.ru/_PTK%20AZS/PTK%20AZS%209/UTILS/TestDCOM.zip) Запустите файл «TestDCOM.exe» и экране появится окно, как показано на рис. [14](#page-9-1)

![](_page_9_Picture_100.jpeg)

<span id="page-9-1"></span>*Рис. 14.*

Запустите на сервере приложение «ПТК АЗС Сервер». Дождитесь окончания загрузки программы (должно отрисоваться главное окно программы). В программе тестирования DCOM выберите объект АЗС Сервер (основной), укажите имя компьютера сервера и нажмите «Тест подключения по коду». Должно появится сообщение с текстом «Подключение через DCOM успешно установлено!» (см. рис. [15\)](#page-9-0).

<span id="page-9-0"></span>![](_page_9_Picture_5.jpeg)

Если не удается выполнить подключение, то сообщение будет содержать текст «Ошибка подключение через DCOM → Подробности ошибки».

Зачастую данной информации достаточно для устранения проблемы. Например, если выдается ошибка **«Сервер RPC недоступен»**, это может означать, что неверно задано имя компьютера сервера. Если же происходит ошибка **«Отказано в доступе»**, то причину ошибки понять сложно, особенно если все возможные настройки DCOM выставлены по максимуму.

Для выявления причины ошибки подключения через DCOM рекомендуется включить запись ошибок DCOM. Для этого запустите программу тестирования DCOM на **Сервере** под учетной записью администратора (от имени администратора) и нажмите «Включить запись ошибок DCOM». С этого момента почти все ошибки подключения

через DCOM будут фиксироваться в журналы «Приложения» и «Система». Данные журналы можно открыть в окне «Службы компонентов» (см. рис. [16\)](#page-10-1).

![](_page_10_Picture_52.jpeg)

<span id="page-10-1"></span>*Рис. 16.*

Часть ошибок пишется в журнал «Система», а часть ошибок в журнал «Приложение». Двойной щелчек мыши на событии откроет окно «Свойства событий», как показано на рис. [17.](#page-10-0)

![](_page_10_Picture_53.jpeg)

<span id="page-10-0"></span>*Рис. 17.*

Из данного примера видно, что пользователь «Dima», находящийся за компьютером «DIMAPC» пытается подключиться через DCOM к серверу, имеющим CLSID = {D7D34493-E6FD-11D4-97BA-00C0DFF6EEA1} (данный CLSID соответствует объекту «ServerAZSDCOM Object», см. таблицу 1). Кроме того, в сообщении отмечается, что не хватает разрешения «Локальный запуск».

Имея в наличии такую информацию, можно исправить настройки DCOM, сделать их более оптимальными с точки зрения безопасности.

# *Описание ошибок DCOM*

![](_page_11_Picture_289.jpeg)

![](_page_12_Picture_141.jpeg)